# How to Register for a CSS Account

Registration is a one-time process.

#### Go to<https://portal.encinitasca.gov/CustomerSelfService#/home>

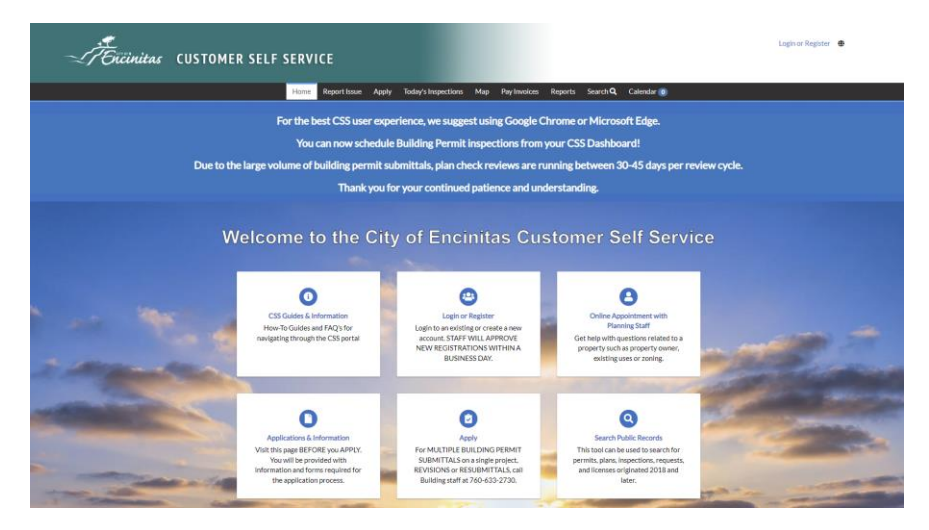

### Click on **Login or Register**

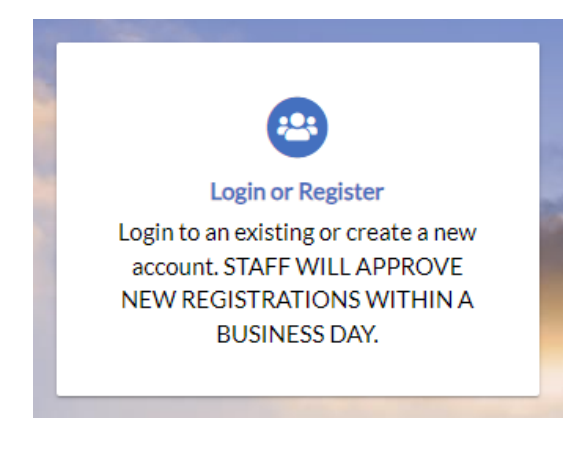

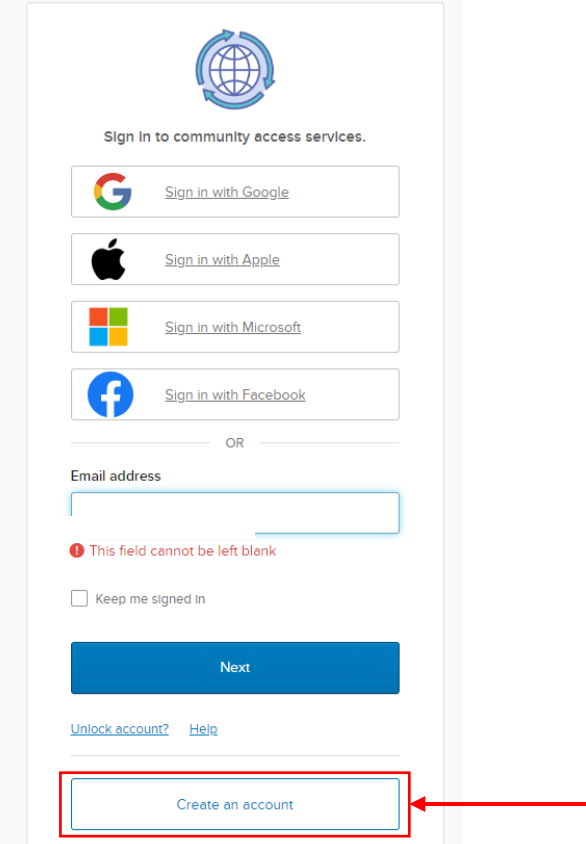

Fill in the required information

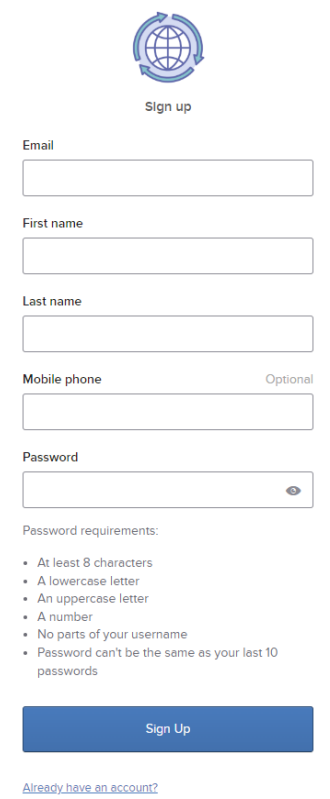

Check your email for the verification code that was sent to you.

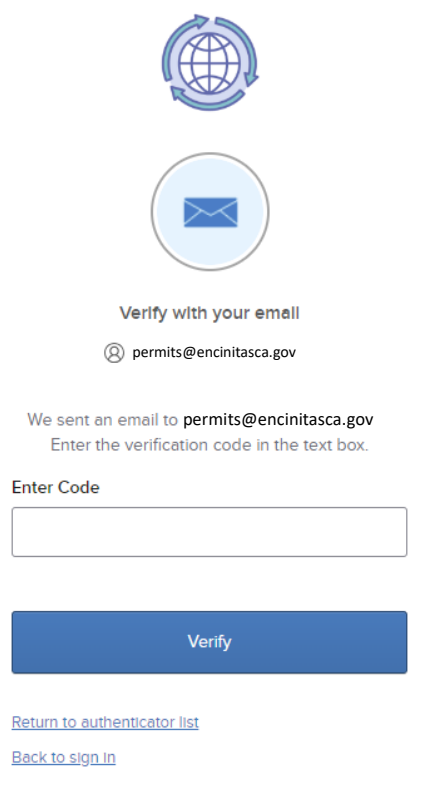

#### Click the **Continue** button

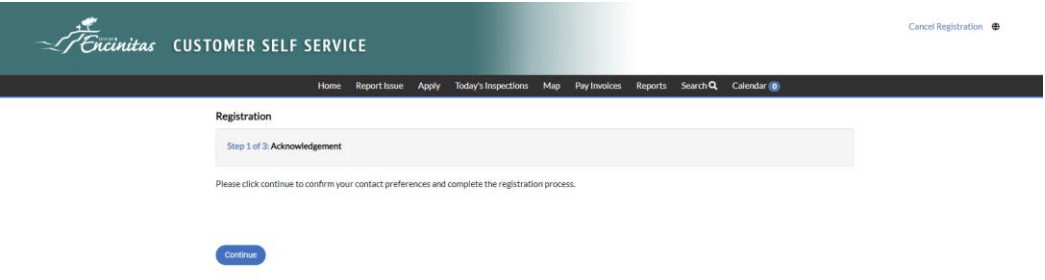

## Enter the required information

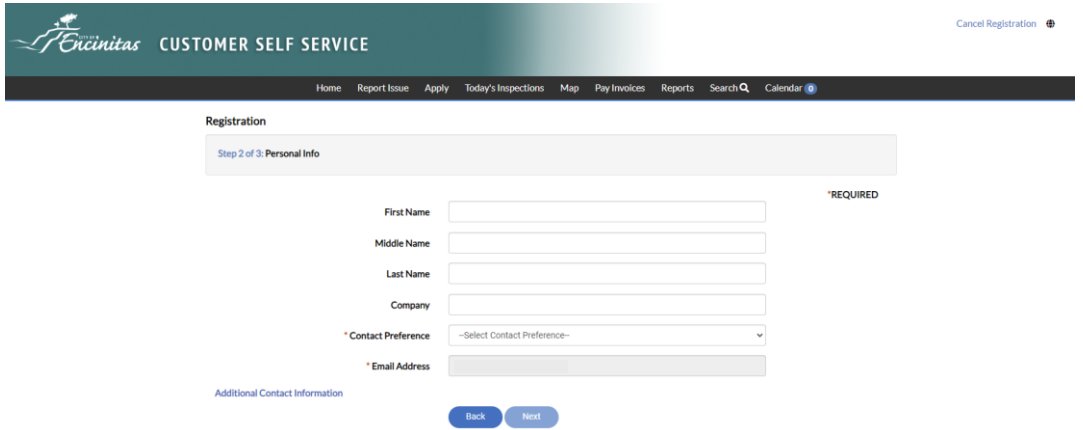

## Enter your address

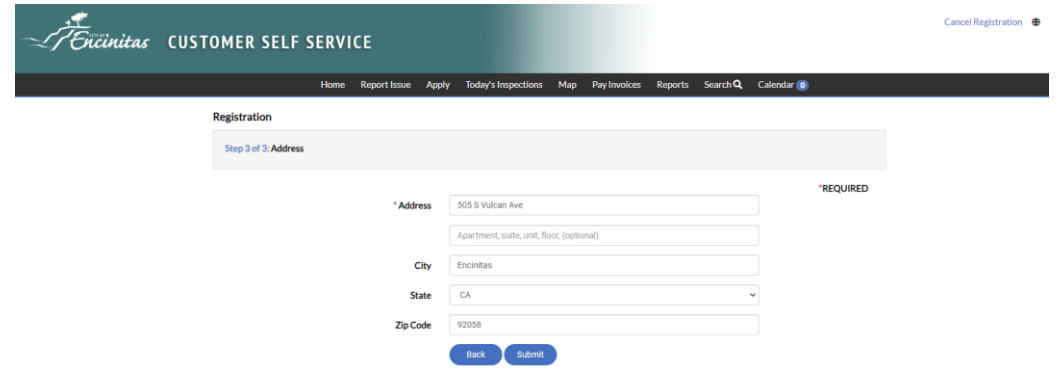

## Wait for your account to be approved before logging in

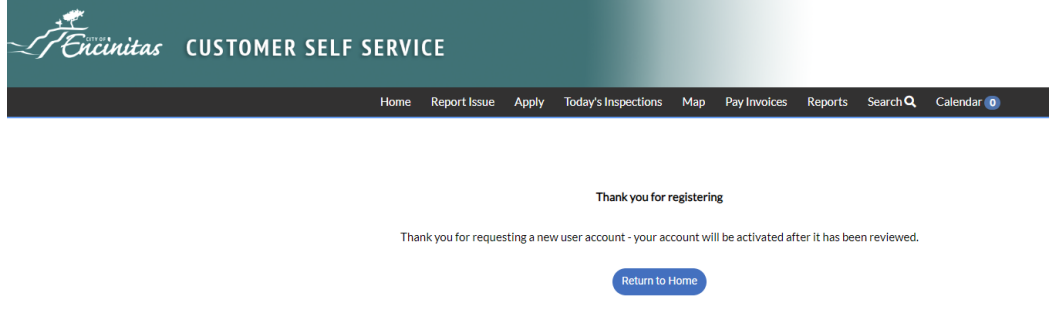